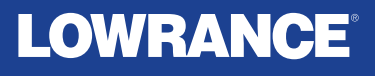

# **HDS® PRO**

# Guide d'utilisation de base FRANÇAIS

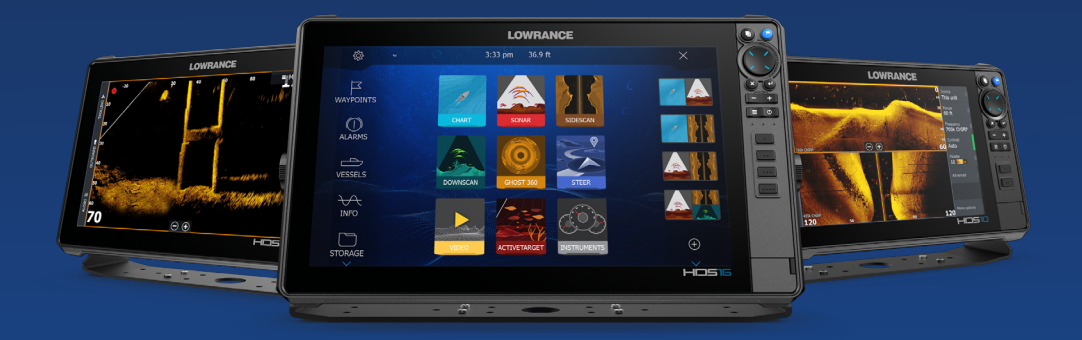

**www.lowrance.com**

### **SOMMAIRE**

- [4 À propos](#page-3-0)
- [4 Interface](#page-3-0)
- [4 Allumer/éteindre l'unité](#page-3-0)
- [5 Touches de commande physiques](#page-4-0)  $6 +$ ecteur de carte
- Lecteur de carte
- [6 Boîte de dialogue Contrôles système](#page-5-0)
- [7 Écran d'accueil](#page-6-0)
- [7 Lancement d'une application](#page-6-0)
- [8 Ajustement de la taille de la fenêtre](#page-7-0)

# **[8 Pages favorites](#page-7-0)**<br>8 Aiout d'une page f

- 8 Ajout d'une page favorite<br>9 Suppression/modification
- Suppression/modification d'une page favorite

# 9 **Menus**<br>9 Menude

- [9  Menu de fenêtre](#page-8-0)
- [10  Paramètres](#page-9-0)

#### [11 Cartographie](#page-10-0)

- [11  Waypoints](#page-10-0)
- [12  Routes](#page-11-0)
- [12  Navigation](#page-11-0)

#### [13 Sondeur traditionnel/CHIRP](#page-12-0)

#### [14 Sondeur Imaging](#page-13-0)

- [14  SideScan](#page-13-0)
- [14  DownScan](#page-13-0)
- [15  FishReveal™](#page-14-0)

#### [16 Sondeur ActiveTarget](#page-15-0)

- [18 Sondeur ActiveTarget 2 Wide](#page-17-0)
- [19 Synchronisation Ping](#page-18-0)

#### [19 Ghost 360](#page-18-0)

# **[20 Moteur électrique avant](#page-19-0)**<br>20 Contrôleur de moteur électr

- [20  Contrôleur de moteur électrique avant](#page-19-0)
- Modes de pilotage automatique de moteur électrique avant
- [21  Engagement/désengagement du moteur électrique avant](#page-20-0)

#### [21 Modes Mouillage](#page-20-0)

[22 Radar](#page-21-0)

#### **Copyright**

Copyright © 2023 Navico Holding AS.

#### **Marques**

®Reg. U.S. Pat. & Tm. Off et ™ marques de droit commun. Rendez-vous sur www.navico.com/intellectual-property pour consulter les droits de marque de Navico Holding AS et des entités subsidiaires dans le monde.

- Navico® est une marque de Navico Holding AS.
- Lowrance® est une marque de Navico Holding AS.
- HDS® est une marque de Navico Holding AS.
- Active Imaging™ et Active Imaging™ HD est une marque de Navico Holding AS.
- ActiveTarget® est une marque de Navico Holding AS.
- FishReveal™ est une marque de Navico Holding AS.
- Ghost® est une marque de Navico Holding AS. • Scout™ est une marque de Navico Holding AS.
- SD® et microSD® sont des marques de SD-3C, LLC.

#### **Sécurité, clause de non-responsabilité et conformité**

Les déclarations de sécurité, de non-responsabilité et de conformité de ce produit sont fournies dans un document séparé.

#### **Garantie**

La garantie de ce produit est précisée dans un document séparé.

#### **Fonctionnalités du produit**

Les fonctionnalités décrites et illustrées dans ce quide peuvent varier par rapport à votre afficheur en raison du développement continu du logiciel.

#### **Plus d'informations**

Version du document : 001

Pour obtenir la dernière version de ce document dans les langues disponibles, rendez-vous sur : www.lowrance.com/downloads/hdspro.

# <span id="page-3-0"></span>**À PROPOS**

Ce document décrit le fonctionnement de base de l'écran multifonction (MFD) du HDS Pro. Pour obtenir la dernière version de ce document et d'autres guides d'utilisation, nous vous recommandons de télécharger l'application mobile Lowrance ou de vous rendre sur : www.lowrance.com/downloads/hdspro.

### **INTERFACE**

Vous pouvez interagir avec votre afficheur via l'écran tactile ou en appuyant sur les boutons physiques du cadre.

# **ALLUMER/ÉTEINDRE L'UNITÉ**

Appuyez sur la touche marche/arrêt (A) pour mettre l'appareil sous tension. Maintenez la touche marche/arrêt enfoncée pour mettre l'appareil hors tension.

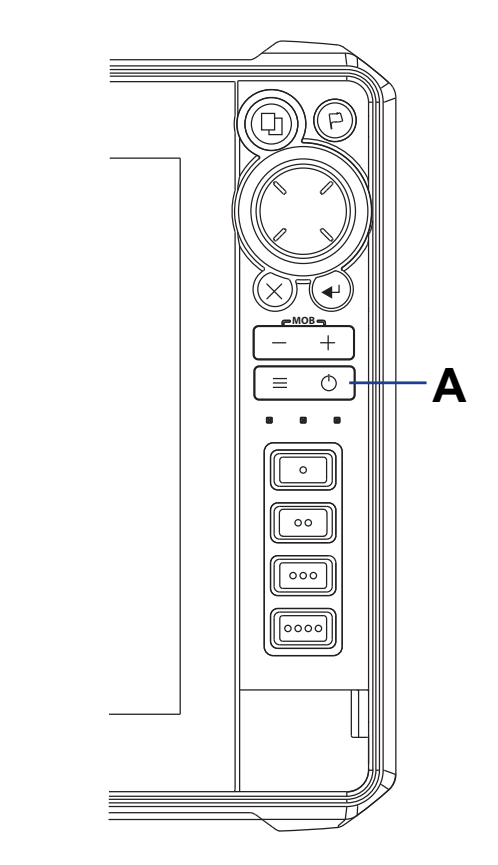

### <span id="page-4-0"></span>**TOUCHES DE COMMANDE PHYSIQUES**

![](_page_4_Picture_1.jpeg)

#### A Pages

- Appuyez sur cette touche pour activer l'écran d'accueil
- Appuyez brièvement à plusieurs reprises sur cette touche pour parcourir vos favoris
- Appuyez longuement sur cette touche pour définir une fonction personnalisée.
- **B** Waypoint
	- Appuyez sur cette touche pour ouvrir la boîte de dialogue Nouveau Waypoint.
	- Appuyez deux fois sur cette touche pour enregistrer un waypoint.
	- Maintenez la touche enfoncée pour activer la boîte de dialogue Chercher.
- C Flèches
	- Appuyez sur cette touche pour positionner le curseur sur l'image
	- Appuyez sur cette touche pour effectuer un panoramique sur l'image dans n'importe quelle direction
	- Appuyez sur cette touche pour parcourir les menus
- **D** Quitter
	- Appuyez sur cette touche pour effacer ou restaurer le curseur sur la fenêtre de cartographie
	- Dans les menus et boîtes de dialogue, appuyez sur cette touche pour revenir au niveau de menu précédent et pour fermer une boîte de dialogue.
- E Participer
	- Dans les menus et boîtes de dialogue, appuyez sur cette touche pour confirmer une sélection.
- F Zoom avant/arrière
	- Appuyez sur cette touche pour effectuer un zoom sur l'image
	- Appuyez simultanément sur les deux touches pour sauvegarder le waypoint Homme à la mer (MOB) à la position actuelle du bateau
- G Menu
	- Appuyez sur cette touche pour afficher le menu
	- Appuyez deux fois sur cette touche pour accéder au menu des paramètres
	- Appuyez longuement sur cette touche pour masquer le menu de fenêtre
- **H** Touche Power
	- Lorsque l'appareil est sous tension, appuyez une fois sur cette touche pour afficher la boîte de dialogue des contrôles système
	- Appuyez brièvement à plusieurs reprises pour modifier la luminosité du rétroéclairage.
- I Touches d'accès rapide
	- L'afficheur 10" est doté de deux touches d'accès rapide
	- Les afficheurs 12" et 16" sont dotés de quatre touches d'accès rapide
	- Utilisez l'option de configuration des touches dans la boîte de dialogue des paramètres système pour configurer les touches
- J Porte du lecteur de carte

![](_page_4_Picture_34.jpeg)

### <span id="page-5-0"></span>Lecteur de carte

Introduisez doucement une carte microSD® dans le lecteur jusqu'à ce qu'elle s'enclenche. Pour retirer la carte microSD®, poussez-la doucement jusqu'à ce qu'elle s'éjecte de la fente.

![](_page_5_Picture_2.jpeg)

# **BOÎTE DE DIALOGUE CONTRÔLES SYSTÈME**

Appuyez une fois sur la touche marche/arrêt pour ouvrir rapidement la boîte de dialogue **Contrôles** système (System Controls).

![](_page_5_Picture_45.jpeg)

¼ *Remarque : Le contenu de la boîte de dialogue Contrôles système dépend de l'équipement connecté et de la fenêtre active.*

# <span id="page-6-0"></span>**ÉCRAN D'ACCUEIL**

**A B C D** ಜ್ಞ ↓  $8.6<sub>m</sub>$ A Paramètres  $\sim$  $12.22$  am **B** Applications C Fermer  $\overline{\mathbf{K}}$ D Barre des favoris WAYPOINTS E Barre d'outils**SIDESCAN DOWNSCAN** COMAD  $\bigcap$ ALARMS  $\bullet$  $\bullet$  $\Rightarrow$ **VESSELS** GHOST 360 **RADAR STEER**  $\overline{\mathcal{H}}$ **INFO**  $\bigoplus$ AT WIDE INSTRUMENTS **STORAGE E**

Appuyez sur la touche des pages pour afficher l'écran d'accueil.

## **LANCEMENT D'UNE APPLICATION**

Il existe trois façons de lancer une application :

- 1 Sélectionnez l'icône de l'application (fenêtre plein écran)
- 2 Sélectionnez l'icône de l'application et maintenez-la enfoncée pour sélectionner une page partagée prédéfinie
- 3 Sélectionnez l'icône des favoris

Toutes les applications ont trois zones d'interface distinctes.

![](_page_6_Figure_9.jpeg)

# <span id="page-7-0"></span>**AJUSTEMENT DE LA TAILLE DE LA FENÊTRE**

Pour régler la taille de la fenêtre dans une page partagée ou des pages favorites :

![](_page_7_Figure_2.jpeg)

- 1 Sélectionnez Ajuster Splits (Adjust splits) dans la boîte de dialogue Contrôles système (System Controls) pour afficher l'icône de redimensionnement.
- 2 Faites glisser l'icône de redimensionnement pour définir la taille de la fenêtre.
- 3 Pour enregistrer les modifications, appuyez sur la touche Entrée ou sélectionnez Sauvegarder.

### **PAGES FAVORITES**

### Ajout d'une page favorite

Pour ajouter une page favorite, sélectionnez et faites glisser une ou plusieurs icônes d'application au centre de l'éditeur de page.

Si vous ajoutez plusieurs icônes, une mise en page d'application personnalisée peut être configurée en tant que favori.

![](_page_7_Picture_10.jpeg)

¼ *Remarque : Quatre applications au maximum peuvent être ajoutées à une page favorite.* 

### <span id="page-8-0"></span>Suppression/modification d'une page favorite

Pour modifier une page favorite, maintenez la touche de page favorite que vous souhaitez modifier enfoncée, puis sélectionnez  $\bigcirc$  ou **Éditer** (Edit) dans la barre des favoris, puis sélectionnez  $\bigcirc$  sur la page des favoris.

![](_page_8_Picture_2.jpeg)

Pour supprimer une page favorite, sélectionnez  $\bullet$  en regard de la page favorite.

**→** *Remarque : La suppression ne peut pas être annulée.* 

## **MENUS**

### Menu de fenêtre

Pour masquer le menu de fenêtre, faites-le glisser vers la droite ou maintenez la touche de menu enfoncée. Pour restaurer le menu de fenêtre, sélectionnez Menu ou appuyez sur la touche de menu.

![](_page_8_Figure_8.jpeg)

![](_page_8_Picture_9.jpeg)

![](_page_8_Picture_10.jpeg)

9

### <span id="page-9-0"></span>Paramètres

Il existe trois façons d'afficher l'écran Paramètres (Settings) :

- 1 Appuyez deux fois sur la touche de menu.
- 2 Sélectionnez Paramètres (Settings) dans la boîte de dialogue Contrôles système.
- 3 Sélectionnez Paramètres (Settings) sur l'écran d'accueil.

![](_page_9_Picture_41.jpeg)

## <span id="page-10-0"></span>**CARTOGRAPHIE**

Utilisez l'application de cartographie pour naviguer jusqu'à un waypoint, créer une route ou suivre votre route actuelle.

![](_page_10_Figure_2.jpeg)

Pour naviguer dans la cartographie :

- Utilisez les gestes pincer/écarter pour zoomer sur l'image de la cartographie. Vous pouvez également effectuer un zoom à l'aide des commandes de zoom (A) ou des touches + ou -.
- Sélectionnez et faites glisser votre doigt sur l'écran pour effectuer un panoramique de la cartographie
- Sélectionnez une position sur la cartographie pour afficher des informations sur une position ou une icône de cartographie.

### **Waypoints**

Sélectionnez **Nouveau waypoint** (New waypoint) dans le menu de la cartographie pour créer un nouveau waypoint.

![](_page_10_Picture_92.jpeg)

¼ *Remarque : Par défaut, le waypoint est placé à la position du bateau. Lorsque le curseur est actif, le waypoint est enregistré à l'emplacement de celui-ci.*

### <span id="page-11-0"></span>Routes

Pour créer une route, procédez comme suit :

- 1 Activez le curseur dans la fenêtre de cartographie.
- 2 Sélectionnez Nouvelle route dans le menu.
- 3 Sélectionnez une position sur la cartographie pour marquer votre premier point de route.
- 4 Continuez à sélectionner la ou les positions suivantes pour ajouter des points de route supplémentaires.
- 5 Lorsque vous avez terminé, sélectionnez Sauvegarder dans le menu.

### Navigation

#### Position du curseur

Placez le curseur sur la destination souhaitée sur la fenêtre, puis sélectionnez l'option Go to dans le menu.

#### Navigation de route

Sélectionnez une route pour l'activer, puis sélectionnez Démarrer route dans le menu. Vous pouvez également sélectionner une route dans la boîte de dialogue des routes, puis l'option Démarrer.

# <span id="page-12-0"></span>**SONDEUR TRADITIONNEL/CHIRP**

L'application de sondeur affiche une image de l'eau et du fond marin sous votre bateau pour vous permettre de détecter les poissons et d'examiner la structure du fond marin.

Elle détecte les objets sous l'eau en envoyant et en recevant des impulsions sonores provenant d'une sonde compatible.

![](_page_12_Picture_3.jpeg)

- A Réglez l'image du sondeur en sélectionnant les touches de zoom  $(A)$  ou les touches  $+$  ou -
- B Utilisez cette touche pour sélectionner la sonde souhaitée.

#### Réglages du sondeur

Utilisez ces options de menu pour régler l'image du sondeur.

![](_page_12_Picture_8.jpeg)

- Mode Sélectionnez un mode adapté à votre activité aquatique. Les options ci-dessous changent en fonction du mode sélectionné.
- Échelle (Range) Le réglage de l'échelle détermine la profondeur de l'eau visible à l'écran.
- **Fréquence** (Frequency) L'appareil prend en charge plusieurs fréquences de sonde. Les options disponibles dépendent du type de sondes connectées au système.
- Sensibilité (Sensitivity) Une plus haute sensibilité permet d'afficher plus de détails. La diminution de la sensibilité réduit les détails. La Sensibilité Auto ajuste automatiquement le rendement du sondeur à un niveau optimal.
- Ligne de couleur (Colorline) Le contraste permet de régler les couleurs de l'écran afin d'aider à différencier les cibles les moins dures des plus dures.
- ¼ *Remarque : Lorsque le curseur est actif, certaines fonctions du menu Sondeur sont remplacées par des fonctionnalités du mode Curseur. Sélectionnez Effacer curseur (Clear cursor) pour revenir au menu de sondeur.*

## <span id="page-13-0"></span>**SONDEUR IMAGING**

SideScan et DownScan sont parfaits pour localiser les zones poissonneuses telles que les amas de pierres, les morceaux de bois, les algues, les fossés et les déclivités.

¼ *Remarque : Une seule source de structure à la fois peut être affichée sur le MFD.*

### SideScan

SideScan offre des vues de chaque côté du bateau, ce qui vous permet de couvrir une plus grande surface en un temps plus court et de visualiser les zones trop peu profondes pour votre bateau, par exemple près du rivage ou du bord de la berge. La fenêtre SideScan est disponible uniquement lorsqu'une sonde compatible avec SideScan est connectée à l'appareil.

![](_page_13_Picture_5.jpeg)

Utilisez les commandes de zoom (A) pour effectuer un zoom avant ou arrière. L'échelle représente la distance vers la gauche et vers la droite à partir du centre de l'écran.

### DownScan

DownScan fournit des images détaillées des structures et des poissons directement sous votre bateau, telles que des images de type photo des rochers, des arbres, de la composition du fond et d'autres structures sous-marines. La fenêtre DownScan est disponible uniquement lorsqu'une sonde compatible avec DownScan est connectée à l'appareil.

![](_page_13_Picture_9.jpeg)

Utilisez les touches de zoom (A) pour régler l'image ou faites glisser votre doigt sur l'écran pour afficher l'historique du sondeur.

![](_page_13_Picture_11.jpeg)

### <span id="page-14-0"></span>FishReveal™

Sélectionnez FishReveal™ pour afficher les échos de poissons sur l'image SideScan ou DownScan.

![](_page_14_Picture_2.jpeg)

¼ *Remarque : SideScan FishReveal™ nécessite la connexion d'un hub de sondeur S3100 et de sondes ActiveImaging™ HD FishReveal™ compatibles à l'appareil.*

# <span id="page-15-0"></span>**SONDEUR ACTIVETARGET**

Lorsqu'une sonde ActiveTarget et son module sondeur sont connectés au réseau Ethernet, le bouton ActiveTarget est disponible sur l'écran d'accueil.

La sonde ActiveTarget peut être utilisée dans les modes suivants :

#### Vers l'avant

Utilisez ce mode pour voir les poissons et les structures situés en face de la sonde. Il offre une vue latérale à 18° et à 135° de haut en bas.

![](_page_15_Picture_5.jpeg)

![](_page_15_Picture_6.jpeg)

- A Échelle de distance (distance de la sonde)
- B Icône ActiveTarget, indiquant la direction du faisceau
- C Structure (pont) sur le fond
- D Poissons
- E Échelle de distance vers le bas (distance sous la sonde)

#### Vers le bas

Utilisez ce mode pour voir les poissons et les structures sous la sonde pour la pêche verticale. Il offre une vue latérale à 18° et à 135°de l'avant vers l'arrière pour vous aider à surveiller votre leurre et les mouvements des poissons en temps réel.

![](_page_15_Picture_14.jpeg)

![](_page_15_Picture_15.jpeg)

- A Échelle de distance (distance de la sonde)
- B Icône ActiveTarget, indiquant la direction du faisceau
- C Banc de poissons
- D Bancs de poissons encerclant/dans des broussailles sous-marines
- E Banc de poissons
- F Gros poisson seul
- G Échelle de distance vers le bas (distance sous la sonde)

#### Scout

Utilisez ce mode pour explorer de grandes zones à la recherche de poissons et de structures, et pour identifier la direction de votre prochain lancer. Ce mode fournit une vue latérale à 135° et à 18° de haut en bas de la colonne d'eau.

![](_page_16_Picture_2.jpeg)

- A Icône ActiveTarget, indiquant la direction du faisceau
- B Poissons
- C Les grilles de distance peuvent être désactivées/activées et définies comme des lignes droites ou courbées dans le menu Plus.
- D Échelle de distance (distance à gauche/droite de la sonde)
- E Structure sous-marine (coin de roche)
- F Échelle de distance (distance devant la sonde)

#### **→** *Remarque* :

- La position de montage de la sonde détermine le mode.
- Plusieurs sources ActiveTarget peuvent fonctionner indépendamment les unes des autres, et chaque source peut être attribuée à une fenêtre multi-application sur l'écran.
- Reportez-vous au manuel d'installation de votre système de sondeur pour savoir comment configurer le système pour le partage de données du sondeur.

Reportez-vous au manuel d'utilisation complet pour plus de détails sur les fonctionnalités ActiveTarget.

# <span id="page-17-0"></span>**SONDEUR ACTIVETARGET 2 WIDE**

Si vous disposez de deux systèmes ActiveTarget 2 couplés (deux modules de sondeur ActiveTarget 2 et deux sondes ActiveTarget 2) sur votre bateau, vous pouvez afficher des images de sondeur larges sur votre écran multifonction. Une fois les sondes couplées, vous pouvez lancer l'application AT WIDE à partir de l'écran d'accueil.

Vous pouvez installer les sondes sur le même moteur électrique avant pour obtenir les vues doubles suivantes :

- 180° (vue vers l'avant et l'arrière) Offre une vue complète à 180° pour suivre les poissons et les structures lorsque vous passez dessus.
- Scout et vers l'avant Explorez de grandes zones à la recherche de poissons et de structures pour identifier les bancs de poissons et la direction de votre prochain lancer.
- Scout élargie Vue du dessus à 270° pour localiser les poissons et les structures par rapport au bateau.

![](_page_17_Picture_6.jpeg)

*180° (vue avant et vers l'arrière)*

![](_page_17_Picture_8.jpeg)

![](_page_17_Figure_9.jpeg)

*Scout et vers l'avant*

![](_page_17_Figure_11.jpeg)

*Scout élargie*

![](_page_17_Figure_13.jpeg)

![](_page_17_Figure_14.jpeg)

¼ *Remarque : Reportez-vous au manuel d'utilisation complet pour plus de détails sur les fonctionnalités d'ActiveTarget 2.*

![](_page_17_Picture_16.jpeg)

# <span id="page-18-0"></span>**SYNCHRONISATION PING**

La synchronisation Ping permet d'utiliser simultanément des sondes fonctionnant à des fréquences similaires sans interférence.

Pour que cette fonctionnalité fonctionne, les câbles de synchronisation Ping doivent être connectés entre les modules de sondeur et/ou les MFD. Par exemple, une connexion doit être établie entre HDS Pro et S3100 ou HDS Pro et le module de sondeur ActiveTarget 2.

¼ *Remarque : Connectez uniquement le câble de synchronisation Ping pour les modules/hubs de sondeur ou les MFD connectés à des sondes.*

⚠**AVERTISSEMENT :** Consultez le manuel d'installation du module de sondeur pour plus d'informations sur la compatibilité et les connexions spécifiques.

### **GHOST 360**

Utilisez la fonctionnalité Ghost 360 pour obtenir une vue à 360° de l'environnement sous-marin par rapport à la position de votre bateau.

Cette fonctionnalité est disponible lorsqu'une sonde en forme de cône ActiveImaging 3-en-1 est fixée à votre moteur électrique avant Ghost. Elle permet aux pêcheurs de repérer les éléments sous-marins clés comme les poissons et les structures debout ou reposant sur le fond.

¼ *Remarque : La fonctionnalité Ghost 360 ne peut pas être mise en réseau. Seul l'écran multifonction (MFD) permet de voir à quoi la sonde 3-en-1 est connectée.*

![](_page_18_Picture_9.jpeg)

Pour plus de détails sur la fonctionnalité Ghost 360, reportez-vous au manuel d'utilisation complet.

# <span id="page-19-0"></span>**MOTEUR ÉLECTRIQUE AVANT**

⚠**AVERTISSEMENT :** Un pilote automatique est une aide précieuse à la navigation, mais NE PEUT remplacer un navigateur humain. Assurez-vous que le pilote automatique a été installé correctement et calibré avant son utilisation.

Si un pilote automatique et un moteur électrique avant sont configurés pour le contrôle des écrans multifonctions, un seul peut être activé à la fois. Vous devrez peut-être sélectionner Permuter pilotes pour continuer.

#### Contrôleur de moteur électrique avant

![](_page_19_Figure_4.jpeg)

- A Barre de contrôle
- B Contrôleur de moteur électrique avant (désengagé)
- C Contrôleur de moteur électrique avant (engagé)
- D Indication de mode
- E Liste des modes disponibles
- **F** Bouton Enregistrer/Sauvegarder
- G Informations dépendantes du mode
- H Boutons dépendants du mode
- I Bouton Engager/Standby

Lorsque le contrôleur de moteur électrique avant est la fenêtre active, cela est signalé par une bordure.

¼ *Remarque : Le pupitre de commande du pilote automatique peut être également activé à partir de la boîte de dialogue des contrôles système.*

### <span id="page-20-0"></span>Modes de pilotage automatique de moteur électrique avant

Trois modes de pilotage automatique sont disponibles pour le moteur électrique avant :

- Mouillage : le moteur électrique avant maintient la position du bateau à la position sélectionnée.
- Cap verrouillé : le moteur électrique avant dirige le bateau selon la consigne de cap.
- ¼ *Remarque : Lorsque ce mode est activé, le pilote automatique du moteur électrique avant sélectionne le cap de compas actuel comme consigne de cap.*
- Nav : le pilote automatique du moteur électrique avant dirige le bateau vers un waypoint ou une route spécifique. Les informations de position du bateau sont utilisées pour diriger le bateau sur la ligne de trace et vers la destination.

### Engagement/désengagement du moteur électrique avant

Pour engager le moteur électrique avant, sélectionnez le bouton du mode de votre choix. Le pilote automatique du moteur électrique avant s'engage dans le mode sélectionné, et le contrôleur affiche les options correspondant au mode actif.

Sélectionnez **Standby** à tout moment pour désengager le pilote automatique et diriger le bateau manuellement.

Pour plus de détails sur la fonctionnalité de pilote automatique du moteur électrique avant, reportezvous au manuel d'utilisation.

# **MODES MOUILLAGE**

À l'aide du GPS intégré, le moteur électrique avant maintient la position du bateau à la position sélectionnée.

→ Remarque : Les fonctionnalités de mode de mouillage suivantes seront disponibles via une future *mise à jour logicielle.*

#### Mode de mouillage à distance

Utilisez cette fonction pour jeter l'ancre à une distance définie de votre waypoint ou de la position du curseur. Le mouillage à distance vous permet de positionner votre bateau de manière à ce qu'il ne se trouve pas directement au-dessus de la structure que vous essayez de pêcher. Dans l'idéal, définissez cette distance pour qu'elle corresponde à la distance de lancer par rapport au waypoint.

#### Tourner autour d'un waypoint à l'aide du GPS

Cette fonction vous aide à manœuvrer le bateau en orbite circulaire autour du waypoint ou de la position du curseur sans avoir à piloter le bateau en cercle. Dans l'idéal, définissez l'orbite pour qu'elle corresponde à la distance de lancer par rapport au waypoint.

¼ *Remarque : Vous pouvez choisir entre une direction d'orbite bâbord ou tribord et contrôler la vitesse via la fonctionnalité de verrouillage de route.*

# <span id="page-21-0"></span>**RADAR**

Utilisez le radar pour naviguer en toute sécurité, suivre des cibles et détecter les oiseaux à distance.

¼ *Remarque : Un radar compatible doit être installé et mis en service pour que l'application Radar fonctionne.*

![](_page_21_Figure_3.jpeg)

- Activez/désactivez la transmission radar à partir du menu ou appuyez une fois sur la touche marche/arrêt pour afficher le menu.
- Sélectionnez + ou (A) à l'écran ou utilisez les touches + ou de l'appareil pour régler l'échelle.
- Choisissez parmi les modes de radar suivants (B) **Custom**, **Harbor**, **Offshore**, **Weather** et **Bird**.
- Vous pouvez régler les paramètres de gain, sea clutter (retour de mer) et rain clutter (filtre-pluie) dans le menu de réglage.

 $\circledS$ 

![](_page_23_Picture_0.jpeg)

**®Reg. U.S. Pat. & Tm. Off et ™ marques de droit commun. Rendez-vous sur www.navico.com/intellectual-property pour consulter les droits de marque de Navico Holding AS et d'autres entités.**

**www.lowrance.com**